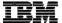

Session ID: 490122 | 26 MI

IBM WebSphere Development Studio Client for iSeries Workbench Basics:

Everything You Need to Know but Didn't Know to Ask

George Voutsinas Development manager : WebSphere Development Studio Client for iSeries

COMMON | Spring 2006

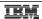

# Agenda

- **-- ▶** Eclipse, workbench history, & IBM
  - Workbench basics
  - Components
  - Online help
  - Applying updates

2 Session ID: 490122 26 MI | Workbench Basics

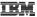

# The Challenge

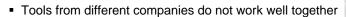

- Developers had [and still do!] better things to do than integrate tools
- Tool vendors had [and still do!] better things to do than reinvent the wheel
- No one vendor could do it all

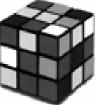

3

Session ID: 490122 26 MI | Workbench Basics

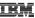

### The Solution

- Eclipse project originally created by OTI and IBM
- Framework on which a variety of tools can be built
  - Wide range of operating systems: Windows, Linux, Unix ....
- Extensible, seamless tool integration new tools easily added by writing plug-ins
- Language independent
- Attracted a community of tool developers
  - Now over 100 active vendor participants
- Effort transitioned into open source project
  - IBM donated initial Eclipse code base

Session ID: 490122 26 MI | Workbench Basics

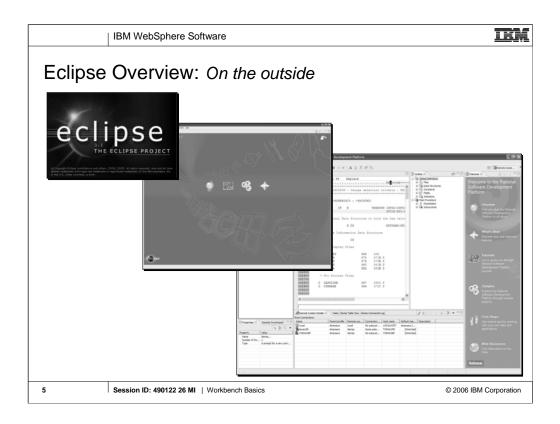

If you only get to show one slide, this is the one that best captures "The Big Picture".

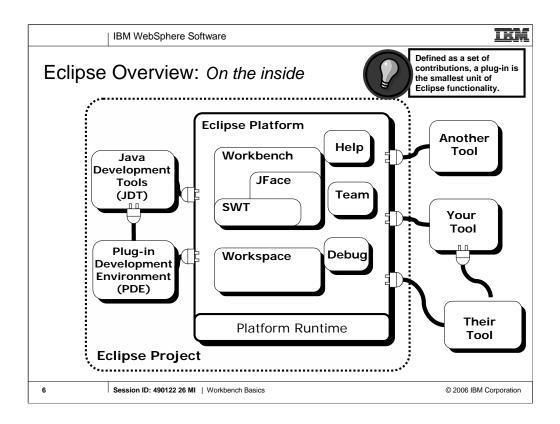

If you only get to show one slide, this is the one that best captures "The Big Picture".

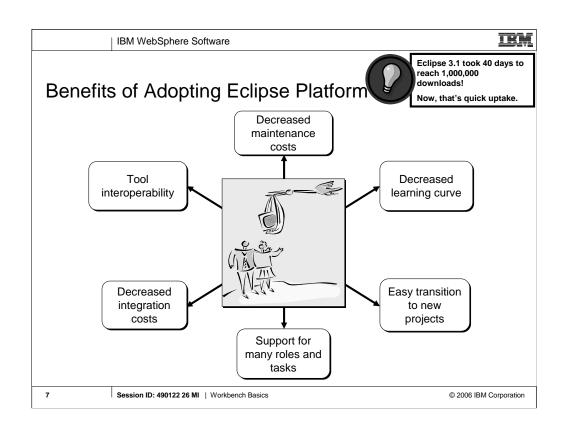

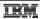

# So, what's IBM got to do with Eclipse?

- IBM is a founding member of Eclipse
- Actively participates on Eclipse.org board of stewards and its working subcommittees
- IBM builds on Eclipse V3.0 for many products:
  - IBM Rational Software Development Platform
  - Rational Software Architect (RSA)
  - Rational Application Developer (RAD)
  - Rational Web Developer (RWD)
  - WebSphere Development Studio Client for iSeries

8 Session ID: 490122 26 MI | Workbench Basics

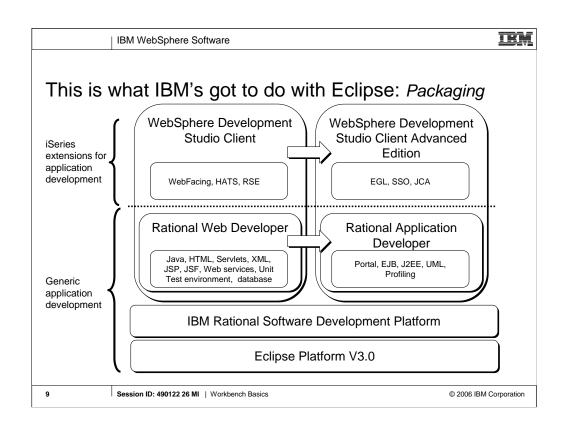

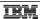

### Who's on Board?

10

- Wide range of software vendors on Eclipse board
- Represent various development tool markets

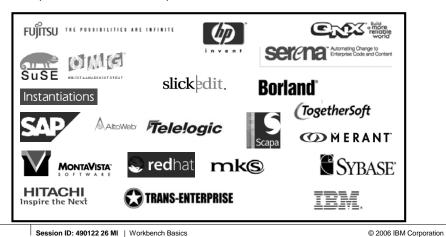

10

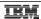

## Next...

- Eclipse, workbench history, & IBM
- **■** Workbench basics
  - Components
  - Online help
  - Applying updates

11 Session ID: 490122 26 MI | Workbench Basics

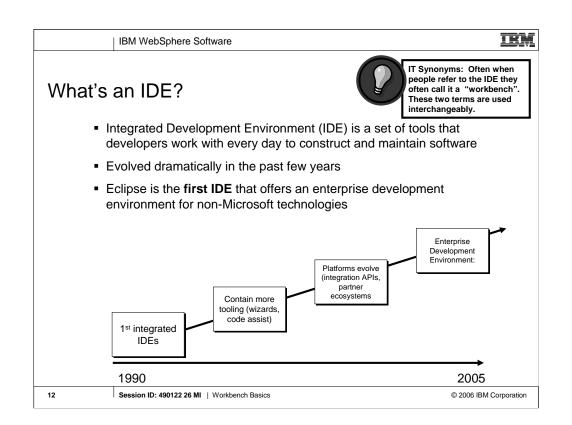

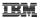

## IBM Rational Software Development Platform

- IBM branded IDE
- Based on a 4-pronged infrastructure: Eclipse, Eclipse Modeling Framework (EMF), MDD platform, & standard modeling approaches (e.g. UML)
- Includes products from all IBM Software Group brands (Rational, WebSphere, Tivoli, DB2 and Lotus)
  - Advantage of unifying all IBM Software Group development tools within a single platform
- Open and modular workbench
  - Can purchase and adopt it in parts
- Spans all capabilities of software development cycle
  - requirements & analysis → deployment management

Session ID: 490122 26 MI | Workbench Basics

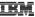

# Workbench component

- Workbench is the user interface
- Implemented by the workbench UI plug-in
- Plug-in defines and manages all object that you see
  - E.g. menu and toolbars, dialogs, wizards
- UI paradigm centered around
  - Perspectives
  - Views
  - Editors
- Each UI element has a defined role
  - Editors work on resources in the workspace
  - Views share information about their defined 'input'
  - Perspectives organize views and the editor 'space' to support defined tasks

14 Session ID: 490122 26 MI | Workbench Basics

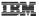

# Workbench responsibilities

- Manages windows and perspectives
- Eclipse Platform creates menu and tool bars
  - Labels and icons listed in plug-in manifest
  - Contributing plug-ins not activated
- Eclipse Platform creates views and editors
  - Instantiated only as needed
- Scalable to large numbers of installed tools

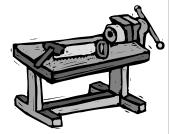

15

Session ID: 490122 26 MI | Workbench Basics

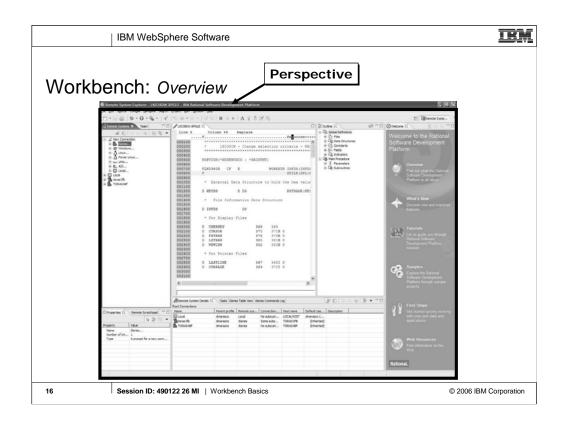

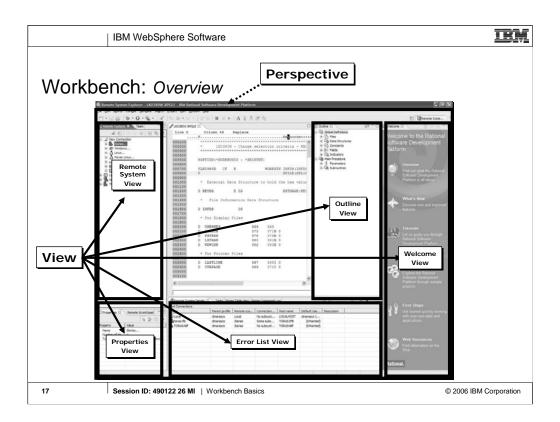

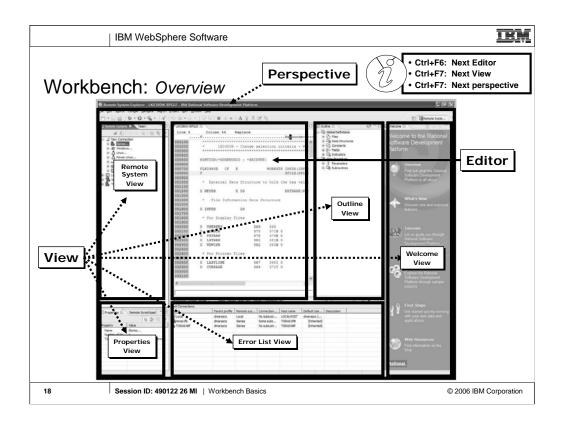

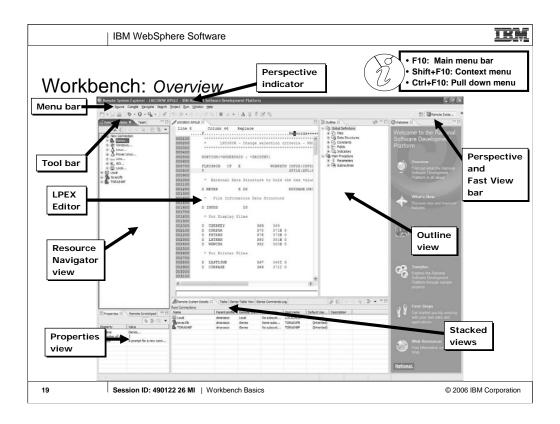

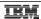

## Next...

- Eclipse, workbench history, & IBM
- Workbench basics
- **-** Components
  - Online help
  - Applying updates

20 Session ID: 490122 26 MI | Workbench Basics

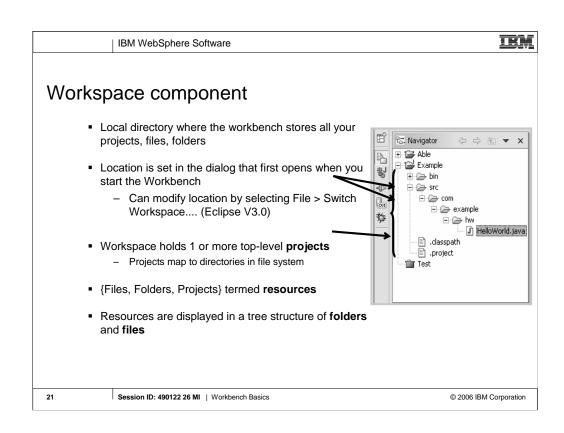

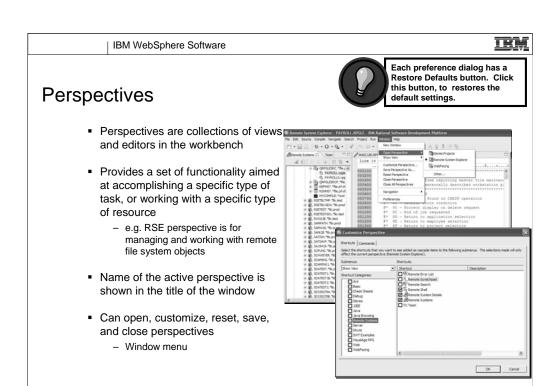

© 2006 IBM Corporation

Session ID: 490122 26 MI | Workbench Basics

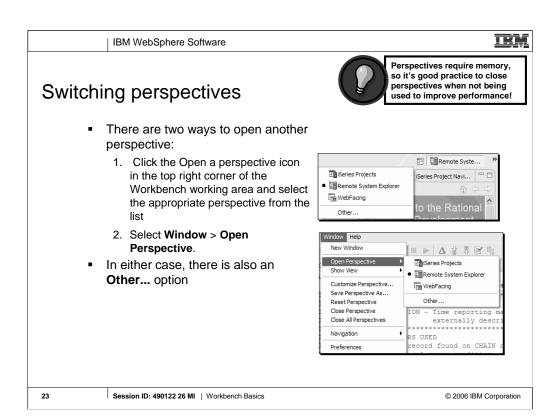

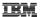

## Tailor made perspectives...

- Flexibility of the IDE allows you to open, customize, reset, save, and close perspectives
  - Window > Customize Perspective....

#### 1. Customize

- Add, close, move, and resize views
- Window > Show View and select the view you would like to add to the currently open perspective

#### 2. Move

- Move a view to another pane by using drag and drop
- Views are stacked > use the tabs at the top of the view to switch between them
- Select a view's title bar, drag the view, and drop it on top of another view

#### 3. Drag

- While you drag the view, the mouse cursor changes into a drop cursor
- Drop cursor indicates what will happen when you release the view you are dragging
- In each case, the area that will be filled with the dragged view is highlighted with a rectangular outline.
  - E.g. → = The view will dock to the right of the view under the cursor.

24 Session ID: 490122 26 MI | Workbench Basics

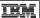

# ...Tailor made perspectives

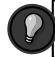

Saving customized perspectives come in handy in situations where a development is being shared between several developers.

#### 4. Fast View

- Appears as a button in 3 docked locations in the IDE [left, bottom (default) and right]
- Click the button to toggle whether or not the view is displayed on top of the other views in the perspective.

#### 5. Maximize/minimize a view

- Maximize a view to fill the whole working area of the Workbench
  - Double-click the title bar of the view, press Ctrl+M, or click the Maximize icon
- Minimize a view so that only the tab is visible
  - Click the minimize button in the toolbar of a view

#### 6. Save

- Save customizations as your own perspective
  - Window > Save Perspective As....

#### 7. Restore

- Restore the currently opened perspective to its original layout
  - Select Window > Reset Perspective.

25 Session ID: 490122 26 MI | Workbench Basics

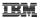

## Views

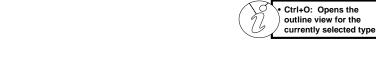

- Views provide information on an object
- Support editors and provide alternative presentations or navigations of the information in the Workbench
  - Outline view summarizes editor content
- Views augment other views
  - Properties view describes selection in outline view
- Access from Window menu
  - Window > Show view
- WDSC standard views include:
  - Remote System Explorer, Outline,
     Properties, Error List

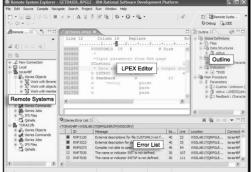

26

Session ID: 490122 26 MI | Workbench Basics

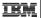

#### Views: Outline

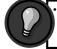

 Periodically refresh your source while using the Outline view by clicking the refresh button at the top of the view.

- Great resource when you want to edit ILE RPG, COBOL, or DDS source
  - View is also available for Java
- Displays a structural outline of items defined in the file currently open in the editor
  - Icons are provided to indicate the type of element in the source, such as a record (DDS), Fields (ILE RPG)
- Clicking an item in the outline will position you in the editor view at the line where that structure element is defined
- Uses
  - Check definitions in the Outline view instead of jumping back and forth in the source between the calculations and the definitions
  - If you notice that a definition is incorrect, click the definition in the outline view to quickly jump to the appropriate place in your source, without having to search for the definition.
  - 3. Quickly view the return and resolved values listed beside your procedure prototypes

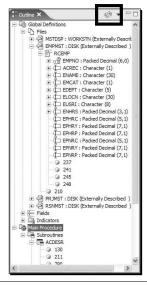

27

Session ID: 490122 26 MI | Workbench Basics

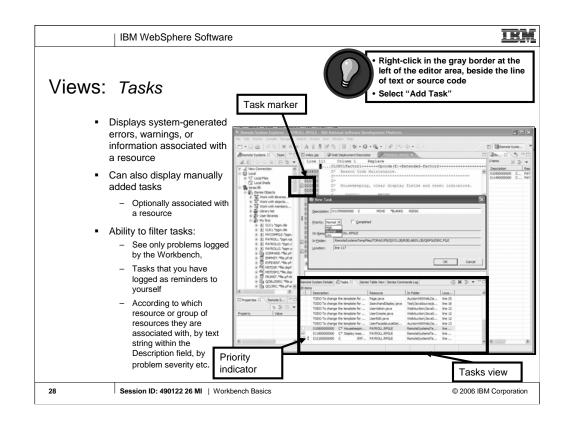

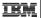

### Views: Bookmark

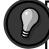

- Right-click in the gray sidebar to the left of your code in the editor Select "Add Bookmark"
- Enter the name of the bookmark and click OK.
- Bookmarks are another simple way to navigate to resources that you frequently use
- Displays all bookmarks in the Workbench
  - created bookmark is indicated by the symbol in the marker bar
- Double-click the bookmark in the view to open the file and navigate to the line where the bookmark has been created

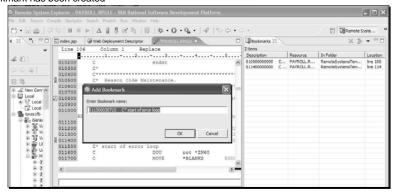

Session ID: 490122 26 MI | Workbench Basics

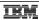

### Views: Navigator

- Navigator view provides a hierarchical view of the resources in the Workbench
- Project type is noted by the icon
- From Navigator you can open files for editing or select resources for operations such as exporting
  - Right-click on any resource in the Navigator view to open a pop-up menu that allows you to perform operations
    - e.g. copying, moving, creating new resources, comparing resources with each other, or performing team operations

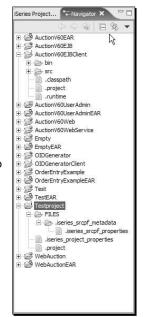

30

Session ID: 490122 26 MI | Workbench Basics

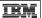

# **Projects**

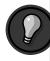

Unless otherwise specified, projects are created in the workspace directory. When projects are deleted, you have the choice of also deleting the contents or not.

- Top level of organization of your resources in the workbench
  - Contains files and folders
- Used for building, version management, sharing, and organizing resources
- May contain session and persistent properties, settings for environmental variables, and references to other projects
- You can create different kinds of projects with different structures
  - e.g. Java, Web, WebFacing, iSeries
- The type of project specifies its properties
- To create a project:
  - Select File > New > Project....

31 Session ID: 490122 26 MI | Workbench Basics

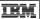

## iSeries projects

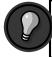

You can upload all local source physical files and members created or imported into an iSeries project from the Remote Actions menu.

- An iSeries project represents the starting point for any development
- Two required properties (or attributes):
  - 1. An iSeries connection: You must specify an iSeries connection that you want to associate with the iSeries project
  - **2. An associated library:** The associated library is a single remote library on the iSeries server that contains the build objects for a project
- iSeries Projects perspective focuses on disconnected development
- Projects are local containers for local source
  - Edit these resources locally
  - Push these changes to an iSeries server to submit a build of your project

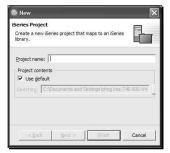

32

Session ID: 490122 26 MI | Workbench Basics

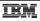

• Ctrl+F6: Next Editor • Ctrl+F5: Refresh

Ctrl+Shift+V: Verify
 Ctrl+Shift+C: Compile

## **Editors**

- Editors appear in workbench editor area
- Contribute actions to workbench menu and tool bars
- Editor is dependent on type of file being edited
  - Open with >
- Open editors are stacked and can be activated by clicking the tab
- Name of the file appears in the tab of the editor
- An asterisk (\*) at the left side of the tab this indicates that the editor has unsaved changes.

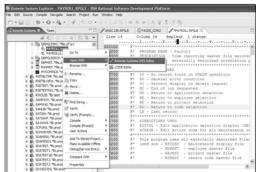

33

Session ID: 490122 26 MI | Workbench Basics

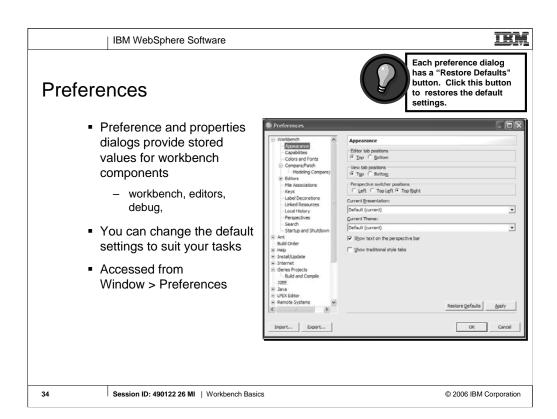

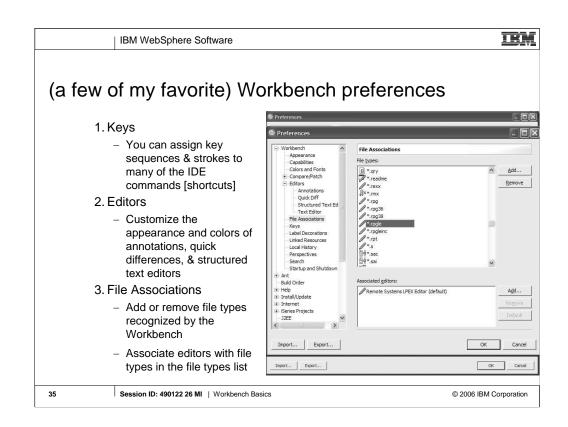

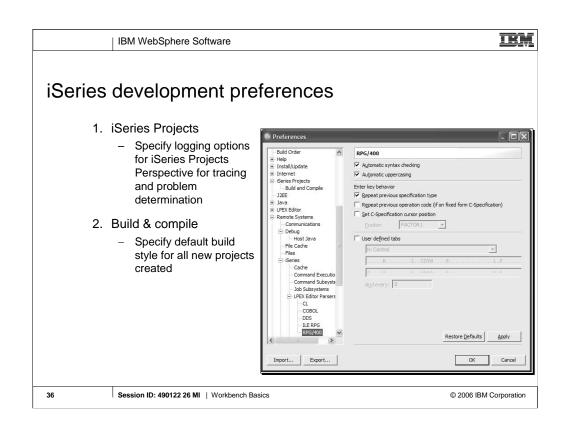

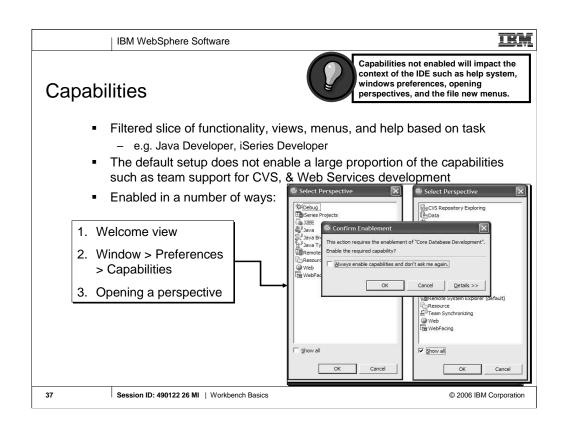

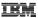

#### User actions

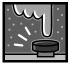

- User defined server commands that run against resources such as files and folders on your server
- Each user action has:
  - 1. A unique name
  - 2. A command (that might have substitution variables)
  - 3. Substitution variables that are replaced with information from the resource (such as its name) when the command is run
  - 4. An optional comment used to describe the action in more detail
  - 5. Various options to affect what happens when the command is run
    - e.g. Prompt first
  - 6. One or more file types that limit the action to specific types of remote resources
- Expand the connection containing the kinds of resources you want to act on, navigate to the subsystem that would contain those resources
  - Select Work with > User actions > Work With User Actions window

Session ID: 490122 26 MI | Workbench Basics

2006 IBM Corporation

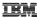

# Team component

- Workbench provides tools to manage, share and synchronize resources
- Eclipse platform includes CVS repository provider
- Share the folders and files of a project
  - Each team member sends their changes to the repository, and receives changes that were made by a team member from the repository
- For iSeries, a single project is created for all the nonremote resources managed by RSE
- Profiles are stored in that project; everything belonging to a profile can be shared
- Profiles contain:

39

- Connections -- including various subsystem properties. User IDs and passwords are not shared.
- 2. Filters, filter pools, and filters pool references
- 3. User-defined actions
- 4. Compile commands

Session ID: 490122 26 MI | Workbench Basics

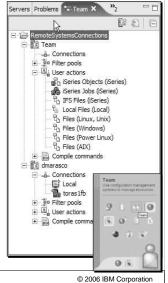

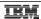

#### Next...

- Eclipse, workbench history, & IBM
- Workbench basics
- Components
- Online help
  - Applying updates

40 Session ID: 490122 26 MI | Workbench Basics

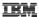

#### Help! The Information Center

- Workbench provides a number of ways to provide help information
  - Both inline and online
- "Information Center" provides access to the documentation
  - Eclipse-based help system
- Able to browse, search, and print system documentation
- Organized into sets of information that are analogous to books
  - Includes a full text search engine for finding the information you need by keyword
- Able to browse and print help content
- Help mechanisms available to all plug-ins
  - All Eclipse based products including 3rd party tools can contribute
- Launch Information Center by:
  - 1. Selecting Help > Help Contents
  - 2. Pressing F1 [context sensitive help]

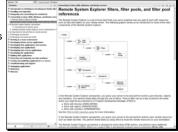

41

Session ID: 490122 26 MI | Workbench Basics

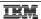

# Help! Context Sensitive Help and Infopops

- A small window of help associated with a particular workbench component
- It displays context-sensitive help and links to related help topics for the component
- To use infopops:
  - 1. Bring focus to the interface widget in question [by clicking on it or using the Tab key
  - 2. Press F1

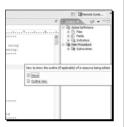

42

Session ID: 490122 26 MI | Workbench Basics

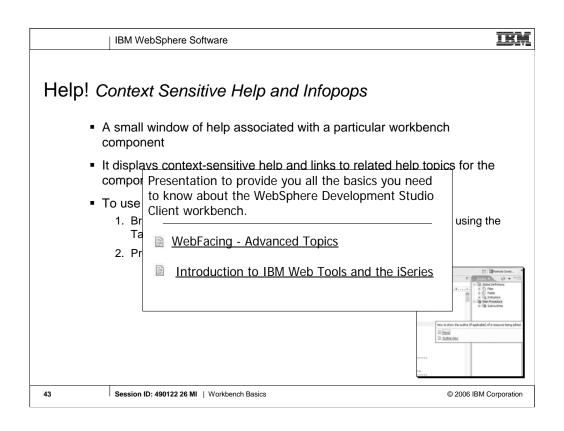

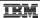

#### Help! Content Assist

- Provides a list of suggested completions for partially entered strings
- Available for ILE RPG, ILE COBOL, and C++, EGL and Java
- To use content assist:
  - 1. Open a file you want to edit
  - 2. From the **Edit** workbench menu, select **Content Assist** or press **Ctrl+Space** 
    - Editor opens a list of valid code completions
  - 3. Double-click on a possible completion from the list

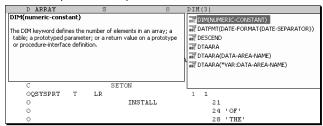

44

Session ID: 490122 26 MI | Workbench Basics

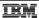

# Help! Cheatsheets

- Special view that helps guide user through a series of complex tasks to achieve an overall goal
  - e.g. create a hello world Java application
- Implement a task scenario spanning multiple smaller tasks and tools used to create some application, object or code Includes actions and text
- ■Launch from Help>Cheat Sheets
- •iSeries specific cheatsheets:
  - 1.Edit, compile and run your RPG or COBOL application
  - 2.Debugging a 5250 RPG or COBOL application

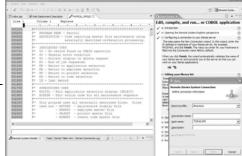

45

Session ID: 490122 26 MI | Workbench Basics

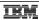

# Help! Welcome view

- First page shown when the product is first started
- Provides information on a variety of getting started topics
- Information offered in different formats
  - Documentation
  - Tutorials
  - Samples
  - Wizards
- Maximized view within the Remote System Explorer perspective
- Double-click tab or click on arrow to minimize

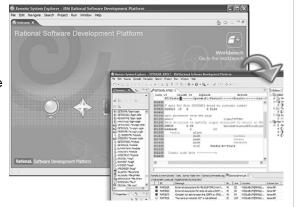

46

Session ID: 490122 26 MI | Workbench Basics

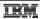

# Help! Tutorials & Samples

- Number of tutorials & samples ship with the workbench
- Based on a variety of topics for a variety of skill levels
   e.g. Create a connection [tutorial], WebFacing Order Entry [sample]
- Housed in "Tutorials Gallery" and "Samples Gallery"
  - 1. Help > Tutorials gallery, Samples gallery
  - 2. Welcome view > Tutorials, Samples

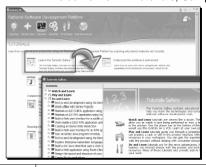

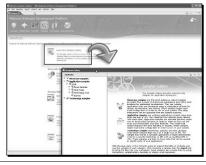

47

Session ID: 490122 26 MI | Workbench Basics

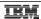

#### Next...

- Eclipse, workbench history, & IBM
- Workbench basics
- Components
- Online help
- ---- ■ Applying updates

Session ID: 490122 26 MI | Workbench Basics

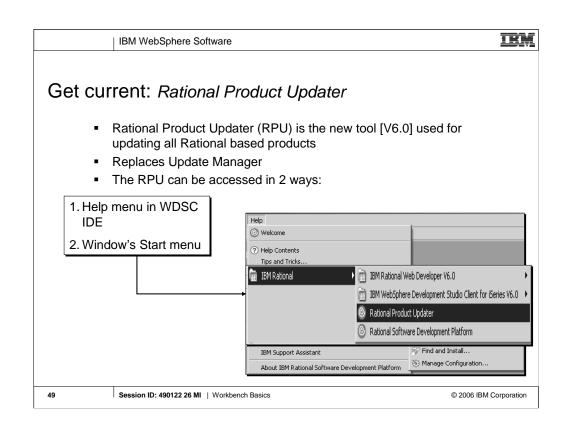

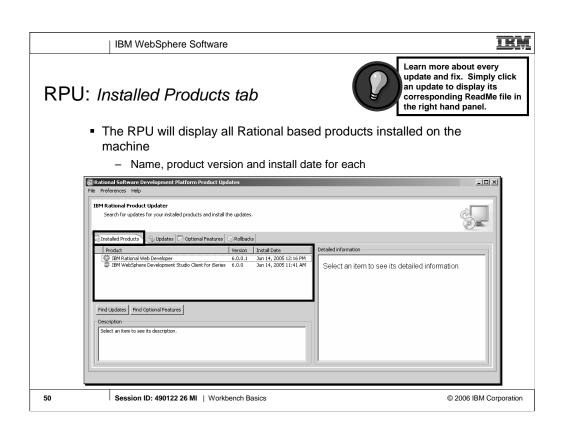

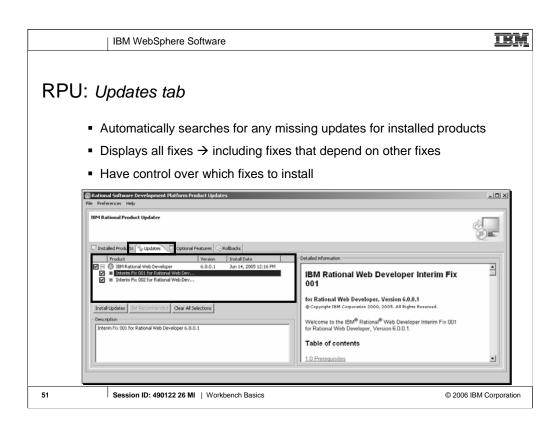

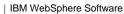

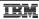

# RPU: Optional features tab

- Displays new functionality available for an installed product
- All listed items are 'optional'
  - Can continue to work effectively without the optional features

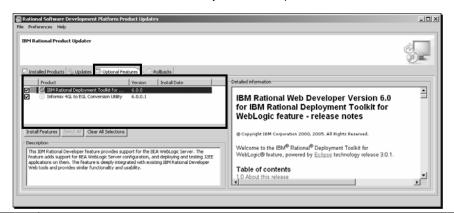

52 Session ID: 490122 26 MI | Workbench Basics

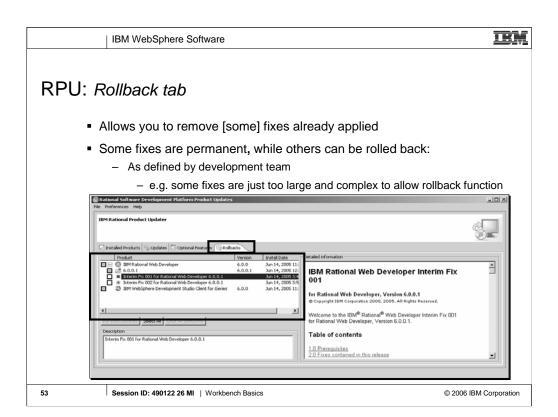

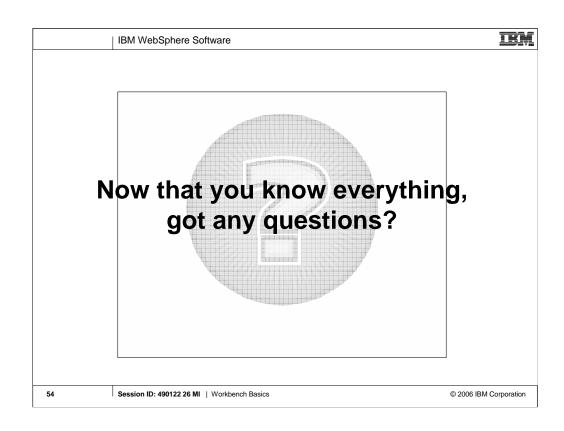

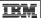

© 2006 IBM Corporation

#### Trademarks and Disclaimers

© IBM Corporation 1994-2006. All rights reserved.

References in this document to IBM products or services do not imply that IBM intends to make them available in every country.

The following terms are trademarks of International Business Machines Corporation in the United States, other countries, or both:
Instruction: Refer to the following URL: http://www.ibm.com/legal/copytrade.shtml. Edit the list below, IBM subsidiary statement, and special attribution companies which follow so they coincide with your presentation.

AS/400 e-business on demand AS/400e eServer OS/400 @server

Rational is a trademark of International Business Machines Corporation and Rational Software Corporation in the United States, other countries, or both. Intel, Intel Logo, Intel Inside, Intel Inside logo, Intel Centrino logo, Celeron, Intel Xeon, Intel SpeedStep, Itanium, and Pentium are trademarks or registered trademarks of Intel Corporation or its subsidiaries in the United States and other countries. Linux is a trademark of Linux Torvalds in the United States, other countries, or both. Microsoft, Windows, Windows NT, and the Windows logo are trademarks of Incorporation in the United States, other countries, UNIX is a registered trademark of The Open Group in the United States and other countries. Java and all Java-based trademarks are trademarkers of ISM consystems, Inc. in the United States, other countries, or both. Other company, product or service names may be trademarks or service marks of others.

Information is provided "AS IS" without warranty of any kind.

All customer examples described are presented as illustrations of how those customers have used IBM products and the results they may have achieved. Actual environmental costs and performance characteristics may vary by customer.

Information concerning non-IBM products was obtained from a supplier of these products, published announcement material, or other publicly available sources and does not constitute an endorsement of such products by IBM. Sources for non-IBM list prices and performance numbers are taken from publicly available information, including vendor announcements and vendor worldwide homepages. IBM has not tested these products and cannot confirm the accuracy of performance, capability, or any other claims related to non-IBM products. Questions on the capability of non-IBM products should be addressed to the supplier of those products.

All statements regarding IBM future direction and intent are subject to change or withdrawal without notice, and represent goals and objectives only. Contact your local IBM office or IBM authorized reseller for the full text of the specific Statement of Direction.

Some information addresses anticipated future capabilities. Such information is not intended as a definitive statement of a commitment to specific levels of performance, function or delivery schedules with respect to any future products. Such commitments are only made in IBM product announcements. The information is presented here to communicate IBM's current investment and development activities as a good faith effort to help with our customer's future planning.

Performance is based on measurements and projections using standard IBM benchmarks in a controlled environment. The actual throughput or performance that any user will experience will vary depending upon considerations such as the amount of multiprogramming in the user's job stream, the I/O configuration, the storage configuration, and the workload processed. Therefore, no assurance can be given that an individual user will achieve throughput or performance improvements equivalent the ratios stated here.

Photographs shown are of engineering prototypes. Changes may be incorporated in production models.

Session ID: 490122 26 MI | Workbench Basics 55

55